## **Patent Public Search - Highlights**

**Quick Reference Guide 2023**

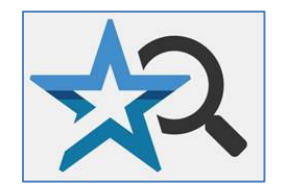

**In Patent Public Search's Advanced Search interface, you can manage highlights, search terms that can be highlighted with different colors to aid in review of full-text documents. Combining highlighted terms and the Keyword in Context display option can facilitate fulltext review of multiple documents.**

## **Highlights default**

1. Enter a query in the **Search** pane.

In **Quick Search** mode, the Highlights option will default to "Single Color."

In Enhanced Search mode, the Highlights option will default to "Multi-color."

You can change the default color selection in the Highlights option by using the drop down arrow; see **Figure 1**.

(If the Highlights dropdown is not visible, use the **Options** button to adjust the display.)

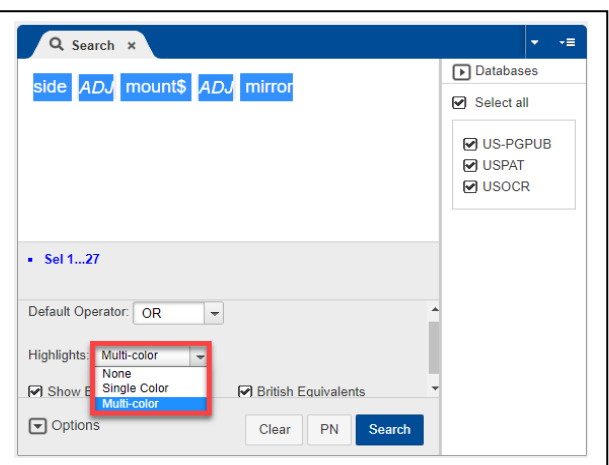

Figure 1. Highlights option

2. In the **Search Results** view, highlighted search terms appear above the search results list. If a search term has a truncated ending (e.g. "mount\$"), variants of that term will display the same color ("mounted," "mounting," "mount," "mountain," "mounts"). If the **Plurals** option is on, then singular and plural versions of the search term appear (e.g., "side," "sides") with the same color; see **Figure 2**. Clicking on any highlighted term will remove the highlighted color.

| Search History x<br>$?$ Help $\times$<br>-≡<br>喧 Search Results ×                               |      |               |              |   |                |              |                |   |                              |                                               |
|-------------------------------------------------------------------------------------------------|------|---------------|--------------|---|----------------|--------------|----------------|---|------------------------------|-----------------------------------------------|
| Q Find Within<br>$Q^+$<br>0<br>Settings ▼<br>$A^{\circ}$                                        |      |               |              |   |                |              |                |   |                              |                                               |
| Highlight: side mounted sides mounting mount mirror mountain mirrors mounts<br><b>Hit Terms</b> |      |               |              |   |                |              |                |   |                              |                                               |
| L5: 29 results found. Currently displaying all results. Filtered by Family ID (22 families).    |      |               |              |   |                |              |                |   |                              |                                               |
| <b>Select</b>                                                                                   | ÷    | Res           | $\mathsf{x}$ | 1 | $\overline{2}$ | $\mathbf{3}$ | $\overline{4}$ | 5 | Document ID                  | $\blacktriangleright$ Date Publish $\boxplus$ |
| $\triangleright$                                                                                |      |               |              |   |                |              |                |   | US 20180372875 A1            | 2018-12-27                                    |
| ш                                                                                               | $+1$ | $\mathcal{P}$ |              |   | $\mathbf{L}$   | ш            |                | ш | US 20180191954 A1 2018-07-05 |                                               |
|                                                                                                 |      | 3             |              |   |                |              |                |   | US 9497360 B2                | 2016-11-15                                    |

Figure 2. Search Results

## **Keyword in context view**

- 3. In the **Document View** pane, the highlighted term(s) will display in a horizontal list above each document record. Scroll to see where the highlighted terms appear in the record.
- 4. To see the highlighted terms within paragraphs, select the **"K"** (**Keyword in Context**) icon from the **Document Viewer** panel. When selected, the view will only show paragraphs where the highlighted terms appear. Section headings (e.g. "Descriptions," "Background/Summary") appear as well to aid in contextual understanding. This can be a valuable tool for searching the full-text of patents or published applications with several pages of text.

The **"**K" (Keyword in Context) icon is only available in Text View, not Image View.

The up and down arrow **"Key"** icons allow movement from keyword to keyword in a document record.

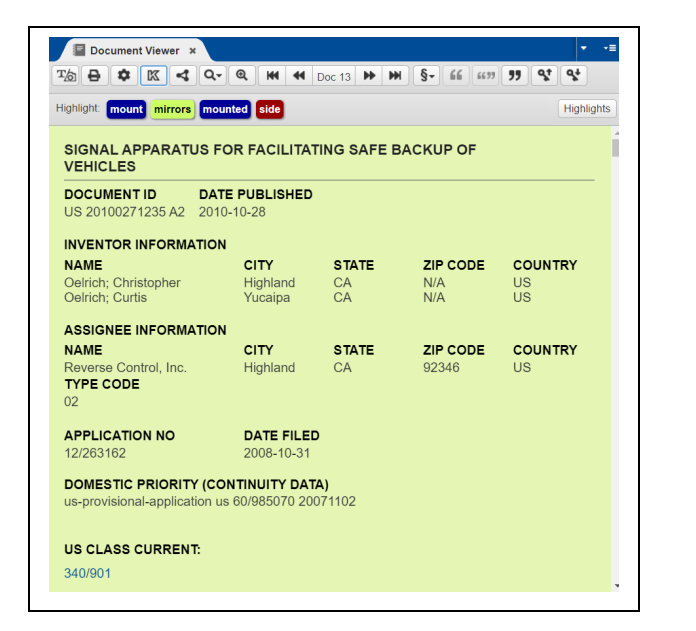

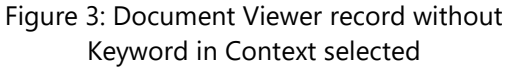

5. Selecting the **"Highlights"** button (see **Figure 4** green rectangle) will create a pop-up **"Highlights Details"** window. You can deselect highlights to hide the associated text.

> Selecting the color for a highlighted term provides the option of changing the color; see **Figure 5**.

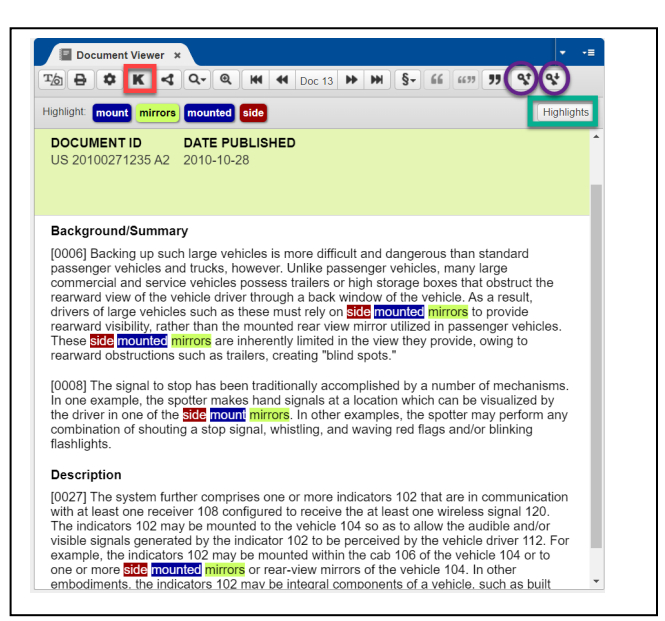

Figure 4: Document Viewer record with Keyword in Context selected ("K" icon is noted with a red rectangle; "Key" icons noted with purple circles)

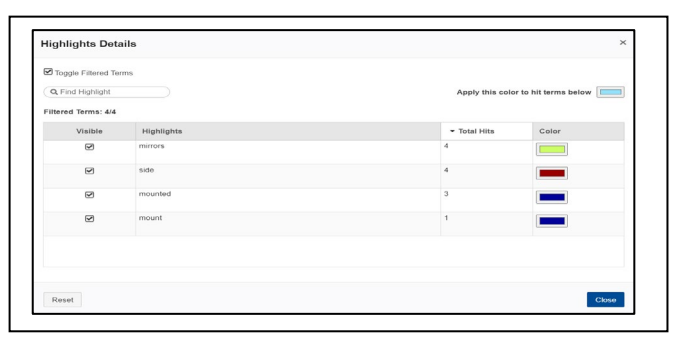

Figure 5: Highlights details pop-up window